J.

Datum 2024-09-24

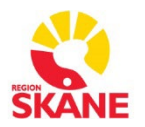

# **Övergripande SOM-rutiner**

**Sectra RIS Version 26.1 SOM – Rutinbeskrivning Remittent**

# **Arbeta i Sectra Order Management (SOM)**

*Förutsätter att användarkonto med relevanta rättigheter finns registrerat* 

1. **Logga in** i Sectra Order Management. Från inloggningssidan finns även möjlighet att byta lösenord.

Automatisk utloggning sker efter 30 minuters inaktivitet i systemet.

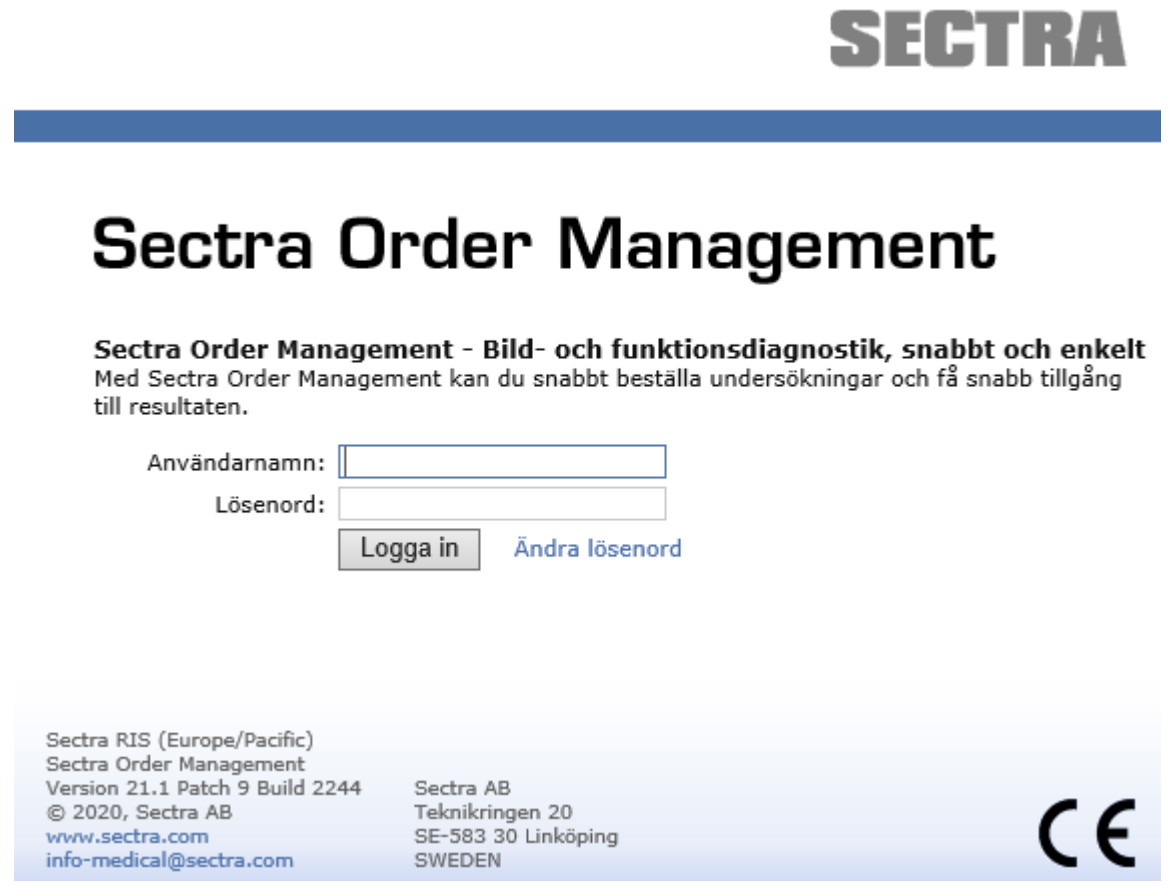

I vänstra hörnet visas inloggad användare samt vilken SOM-databas man är inloggad i (SOM Mammografi eller SOM Bild- och funktionsmedicin)

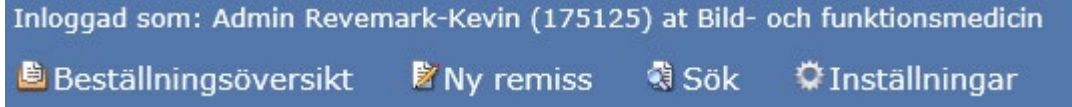

Bild- och funktion version 7

Datum 2024-09-24

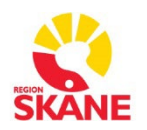

# **Övergripande SOM-rutiner**

**Sectra RIS Version 26.1** 

Uppe till höger finns en länk som leder till SOM-manualerna.

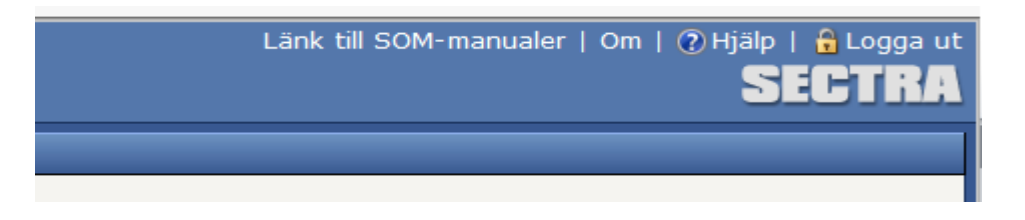

2. **Beställningsöversikten** visar remisser och svar tillhörande din/a avdelningar, eller tillhörande vald remitterande läkare.

**Nya utlåtanden, remisser att signera** samt **skickade remisser** syns i beställningsöversikten.

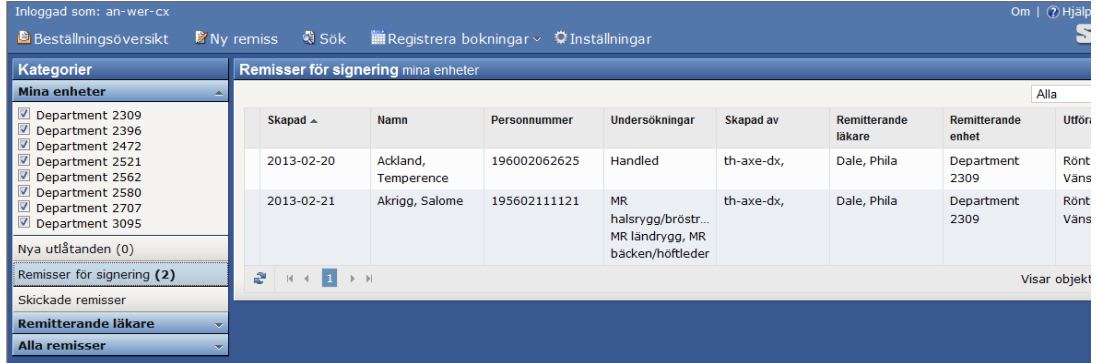

Det röda utropstecknet i vänsterspalten visar om en undersökning är Akut.

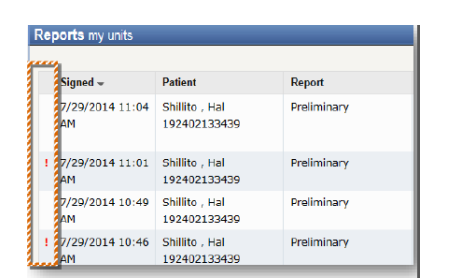

3. **Patienthistoriken** visas när en patient är vald/framsökt. Navigatorn visar remisser och svar på aktuell patient – Remisser som väntar på att bli signerade, Pågående remisser – skickade ej def.besvarade samt Besvarade*.*

Datum 2024-09-24

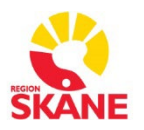

## **Övergripande SOM-rutiner**

#### **Sectra RIS Version 26.1**

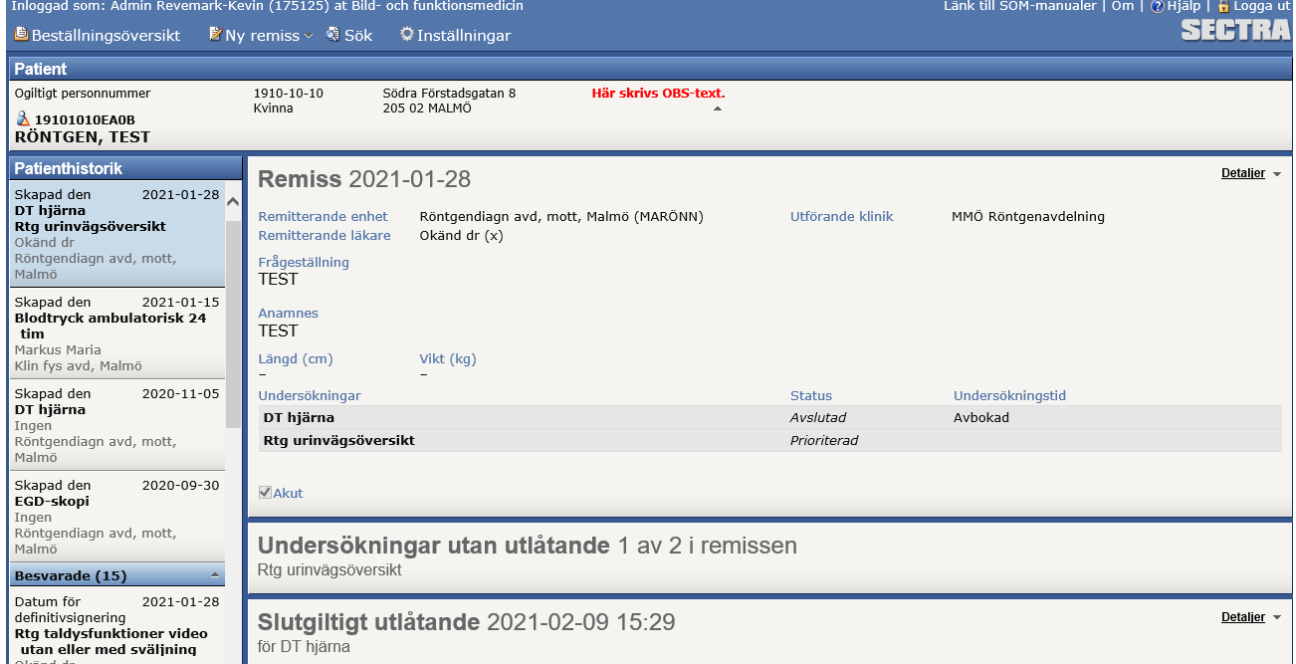

4. **Sök patient** – Skriv in hel eller del av värde på personnummer (sök alltid med sekel först), födelsedata, för- eller efternamn, adress osv.

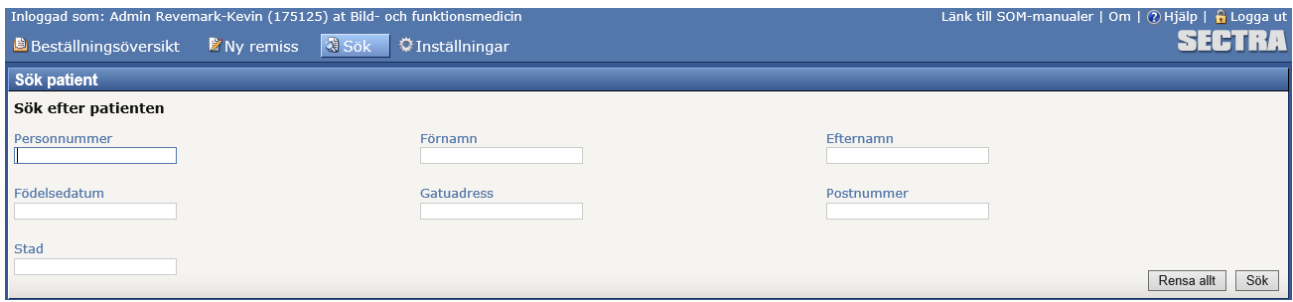

5. **Ny Remiss** – Skapa ny remiss för befintlig patient eller sök fram ny patient. När patient är vald syns patienthistoriken i navigatorn. Skriv i fältet "Remitterande enhet" och "Remitterande läkare" och en lista visas på matchande poster. Fyll i alla remissfält. En \* visar att fältet är tvingande. Saknas remitterande läkare i listan och ingen RIS-administratör finns att tillgå, ange Okänd dr och kontakta RISadministratör snarast som sedan lägger in namnet i systemet.

Aktiva remitterande läkare visas överst i sökresultatlistan. Inaktiverade remitterande läkare visas i kursiv stil under de aktiva sökresultaten.

Datum 2024-09-24

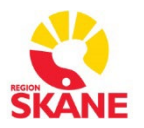

## **Övergripande SOM-rutiner**

#### **Sectra RIS Version 26.1**

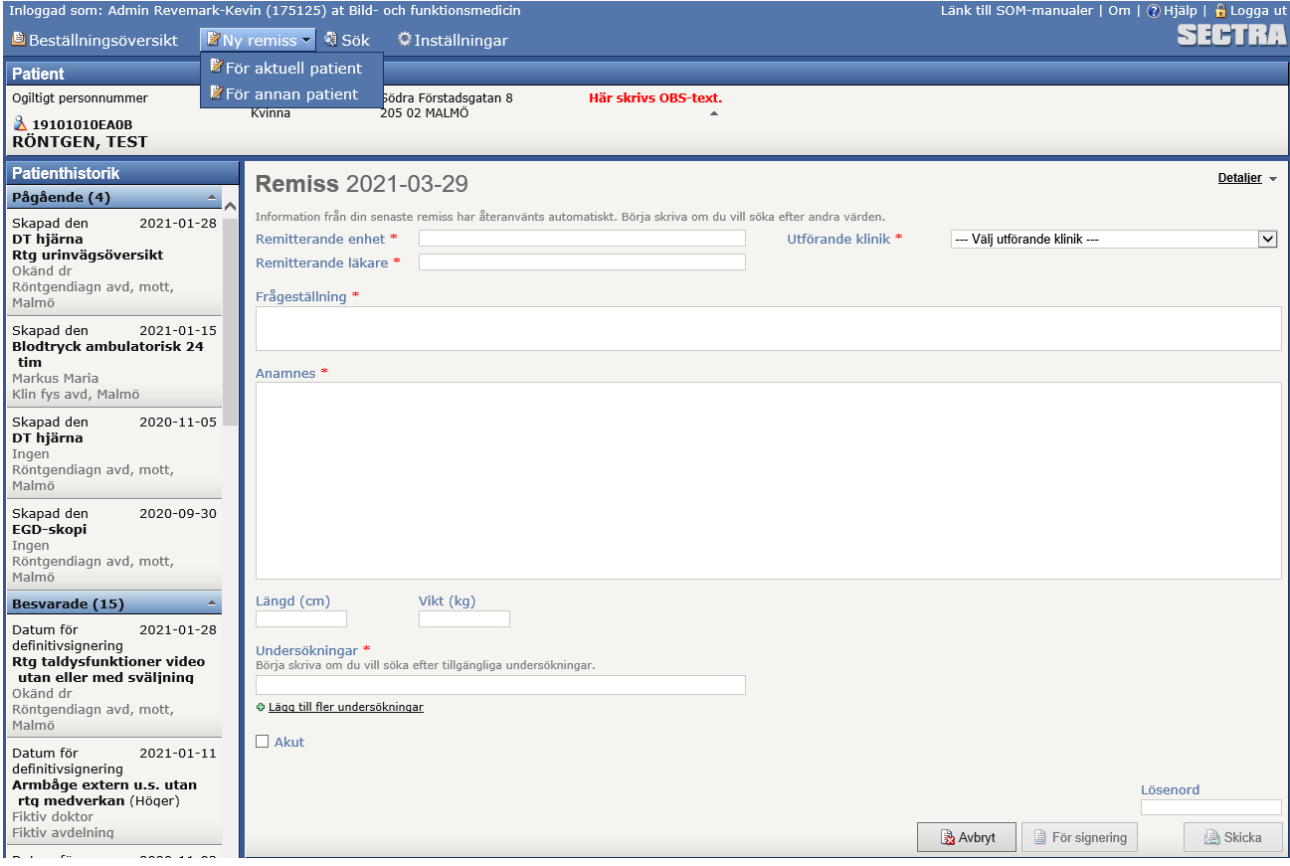

Fältet för önskad undersökning är tvingande och du skriver in vilken undersökning du vill beställa. Du får upp 20 alternativ du kan välja på så scrolla eller förfina sökningen om du vill se fler resultat. Upp till fem senast valda undersökningstyper visas högst upp och i fetstil.

Hittar du inte undersökningen när du söker kan du skriva "Önskad undersökning". Du får då upp valet "**Önskad undersökning (skriv i fältet önskad undersökning nedan)**". Du kan då välja att skriva önskad undersökning i fritext. Skriv då tydligt vilken undersökning du önskar. Se exempel nedan.

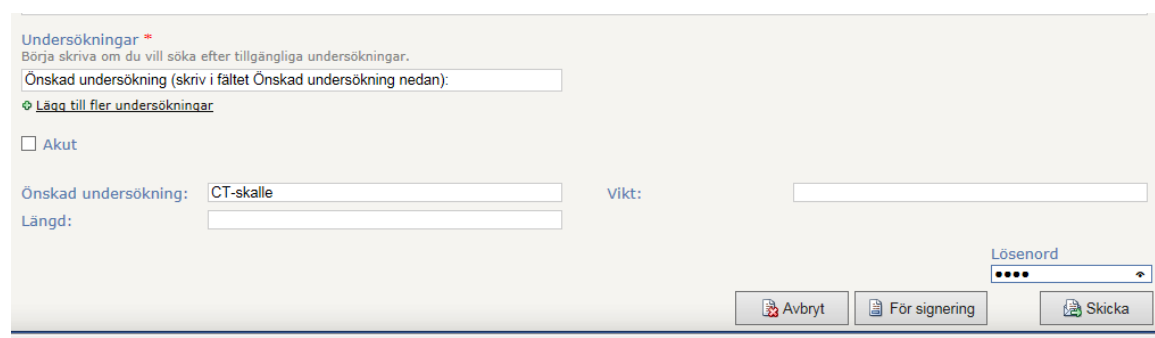

Datum 2024-09-24

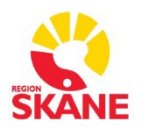

# **Övergripande SOM-rutiner**

**Sectra RIS Version 26.1** 

Bocka i "Akut" om undersökningen är akut.

Ange eventuellt längd och vikt.

Lösenord krävs innan remiss kan skickas. Det är samma lösenord som anges vid inloggning i systemet.

6. **Nya svar – sök fram och ta hand om**. I beställningsöversikten syns nya svar för inloggad användares avdelningar eller per vald remitterande läkare. Det går även att "växla" mellan bekräftade och ej bekräftade svar inom valt tidsintervall

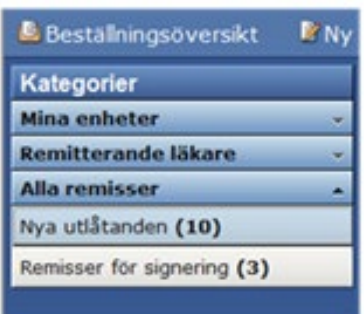

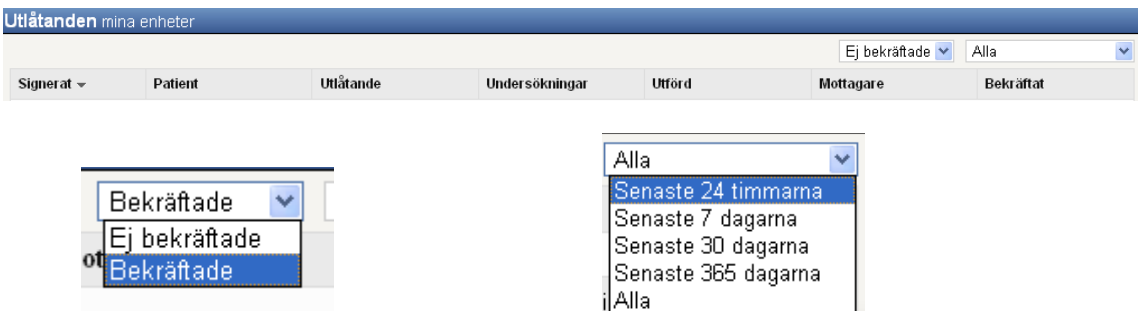

Bild- och funktion version 7

Datum 2024-09-24

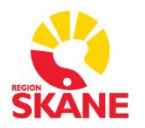

# **Övergripande SOM-rutiner**

**Sectra RIS Version 26.1** 

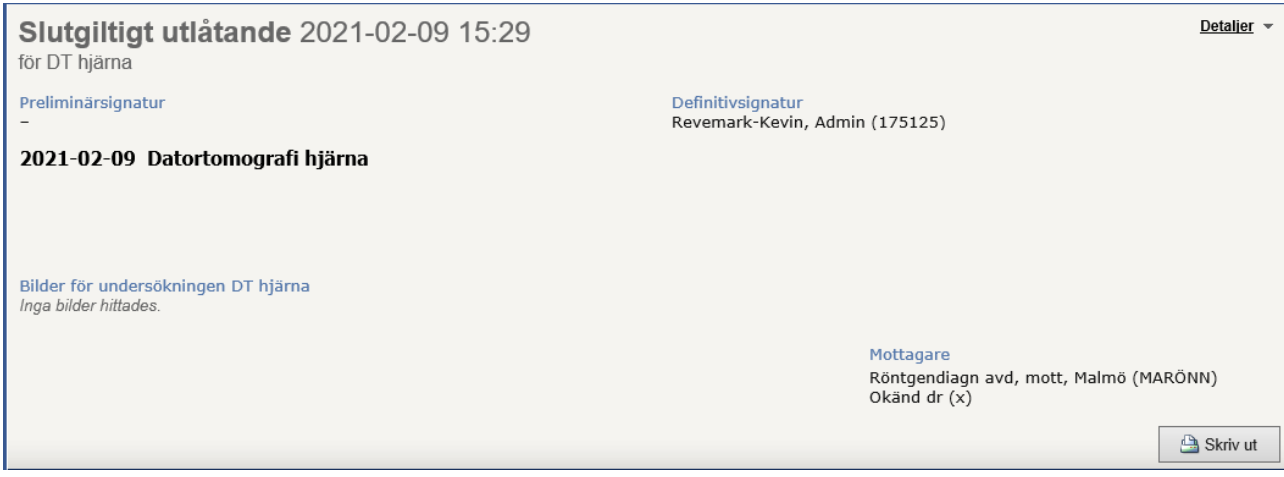

Ta hand om svaret genom att Bekräfta – (rättighet att ta hand om svar för din avdelning krävs.)

### 7. **Online Hjälp,** samt **Logga ut**

Användarintroduktionen finns tillgänglig online via Hjälplänken (Leverantörens användarmanual) Logga ut ur Order Management

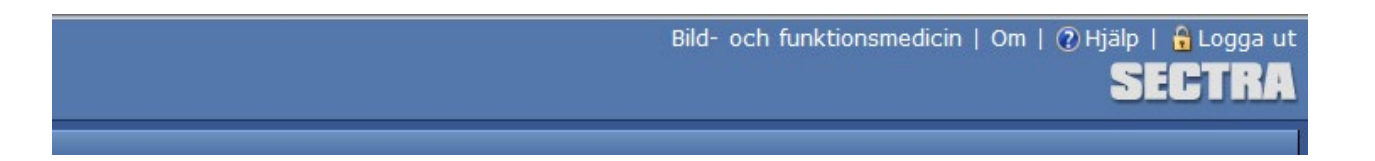